## **¿Cómo respaldar archivos de tu cuenta Google PUCP a través de Google Takeout?**

Google Takeout, es una herramienta que Google proporciona, la cual te permite descargar una copia de la información de las diversas aplicaciones que se usan en Google PUCP. Si desea crear un respaldo de sus archivos del servicio de Google Drive debe realizar lo siguiente:

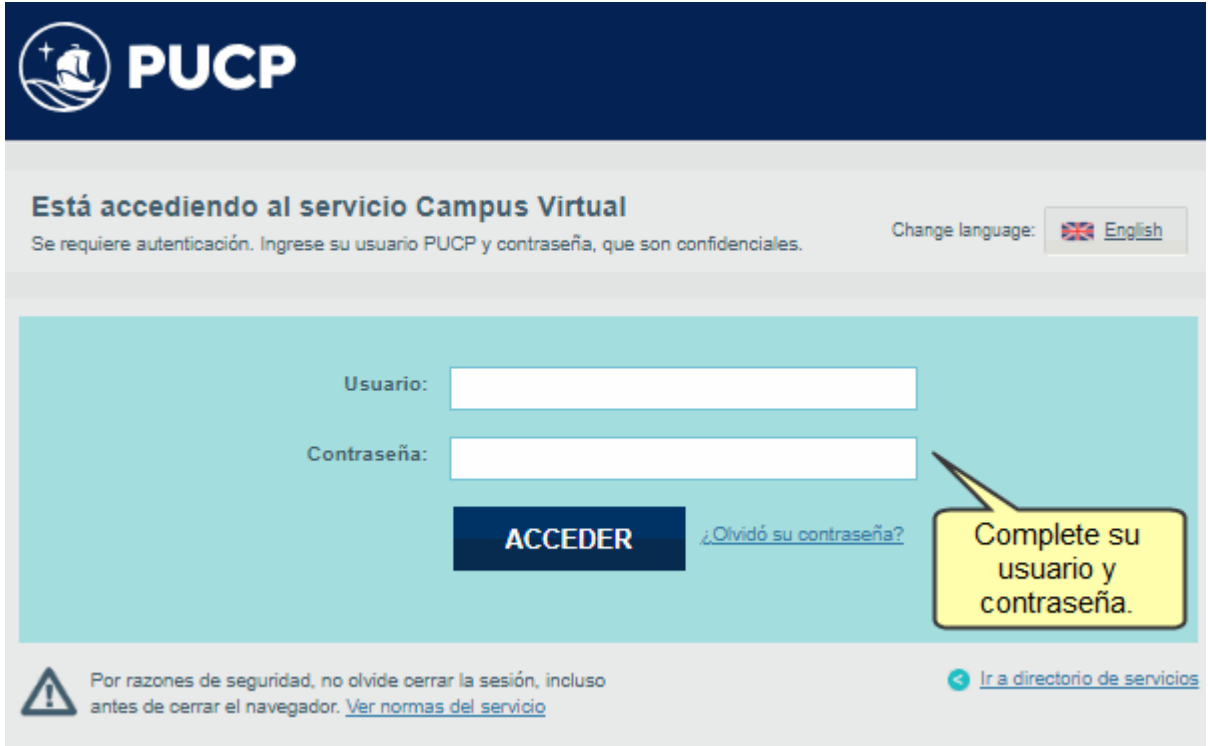

Ingrese a Google Drive usando su usuario y contraseña de Google PUCP

Ya en Google Drive cree una carpeta e ingrese todos los archivos que desea respaldar.

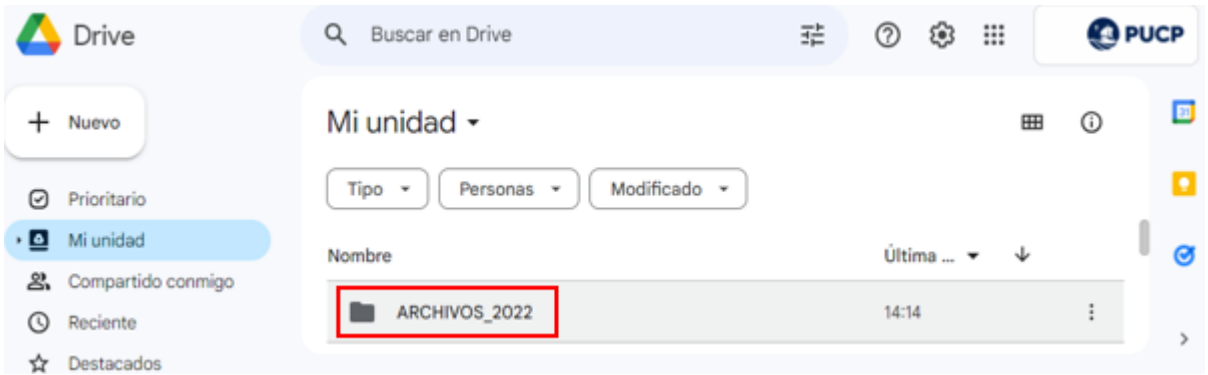

Una vez que los archivos están en la carpeta que usará para hacer el respaldo, Ingrese al siguiente enlace: <http://takeout.google.com> con su cuenta Google PUCP.

En caso exista ya una descarga anterior, se mostrará la pantalla con el histórico de exportación de datos que se hubiera realizado. Si ese fuera el caso haga clic en "Crear otra exportación", si no hay históricos siga los siguientes pasos:

## Google Cuenta

② …

## $\leftarrow$  Gestionar las exportaciones

Antes de copiar tus datos en otro servicio, revisa las políticas de exportación de datos de la empresa en cuestión. Asegúrate de que puedas recuperar el contenido importante, como tus fotos o contactos, si decides abandonar ese servicio más adelante.

Evita descargar tus exportaciones en ordenadores públicos o guardarlas donde otras personas puedan verlas.

Accede a tu cuenta de Google para descubrir otras formas de gestionar tus datos, incluida la opción de eliminar la cuenta.

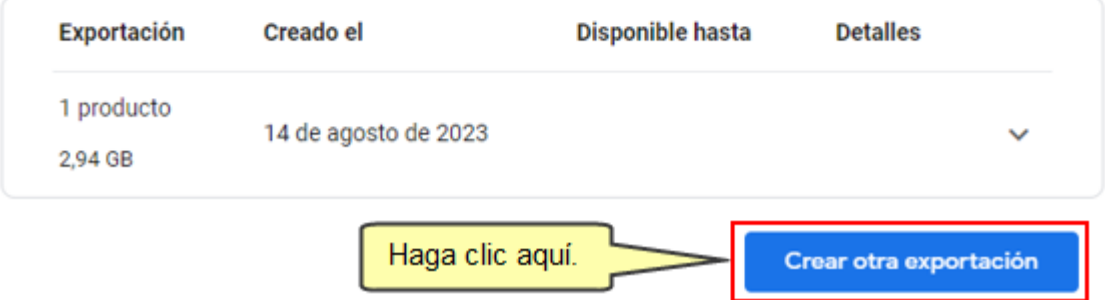

Ubíquese en la sección "**1 - Seleccionar los datos que incluir**" y en el ítem "**Productos**" haga clic en "**Desmarcar todo**".

 $\leftarrow$  Google Takeout

Tu cuenta, tus datos. Exporta una copia del contenido de tu cuenta de Google para tener una copia de seguridad o utilizarlo en un servicio que no sea de Google.

**CREA UNA EXPORTACIÓN** 

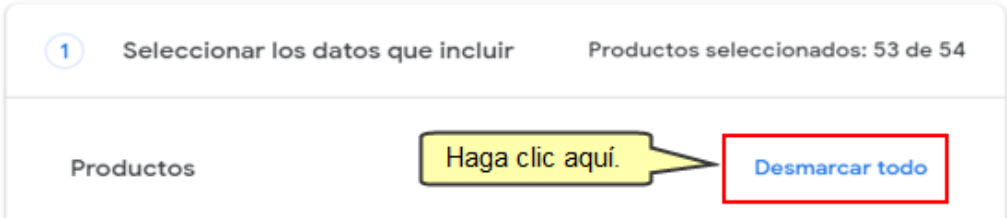

Ahora desplácese hacia abajo, ubique y seleccione la opción "**Drive**".

Para seleccionar la carpeta que desee descargar, deberá hacer clic en el botón "**Se han incluido todos los datos de Drive**".

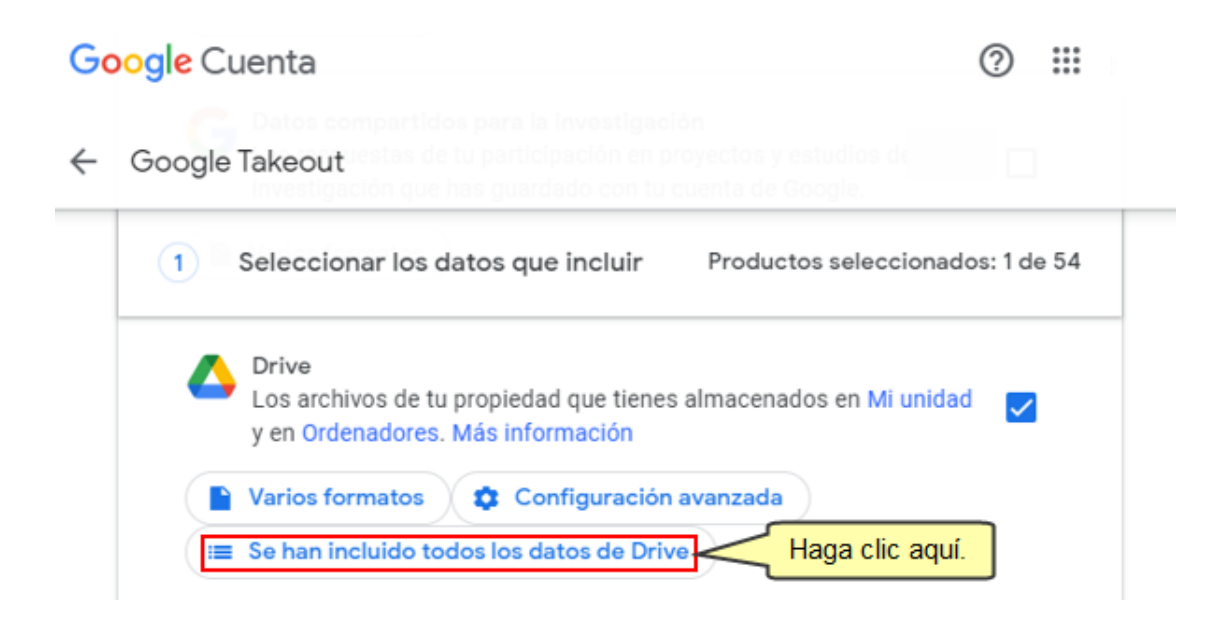

Se mostrarán seleccionadas por defecto todas las carpetas, haga clic en el enlace "Desmarcar todo".

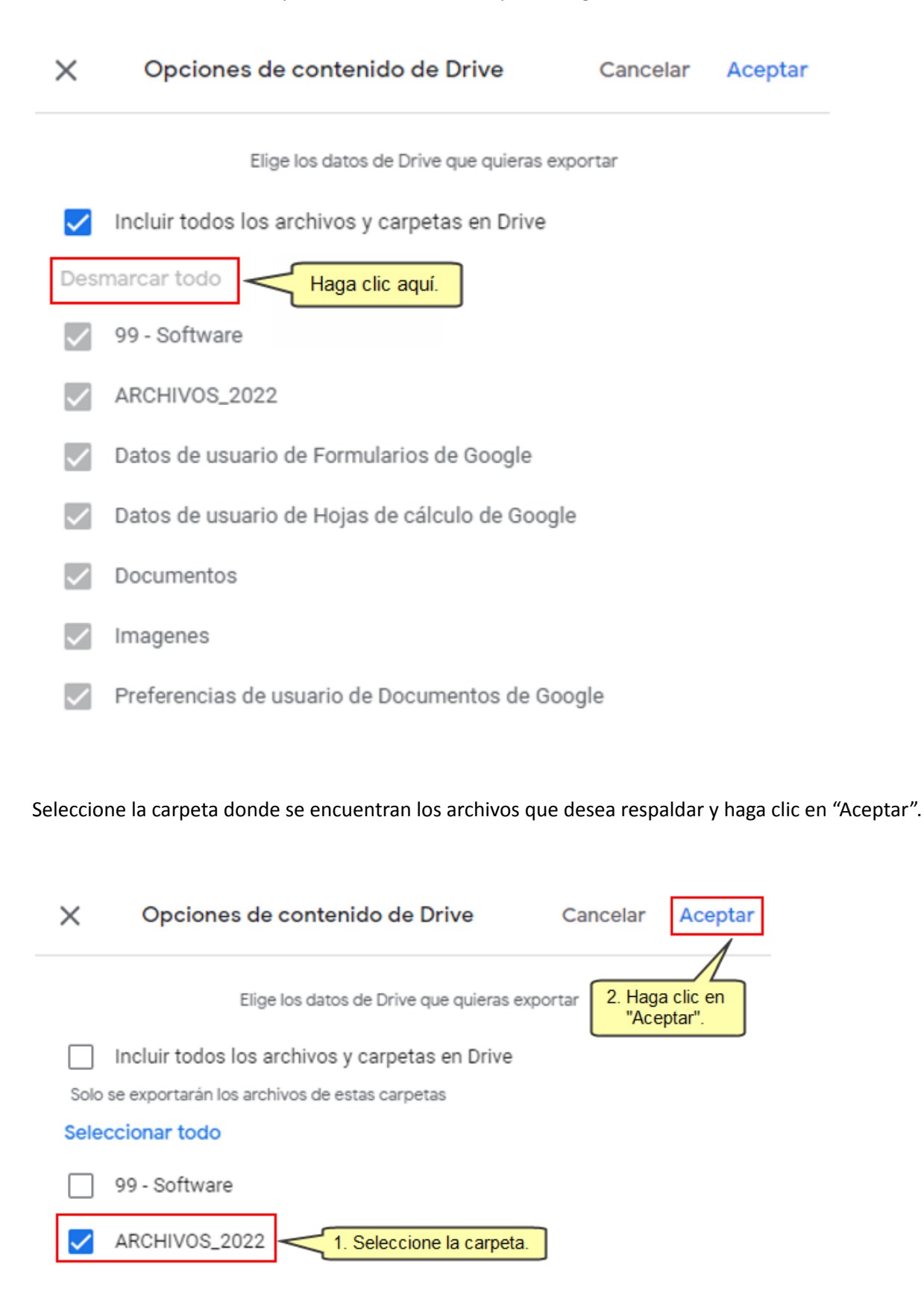

**Nota**: Si desea adicionar otras carpetas, lo podrá realizar haciendo clic el botón que ahora tiene el nombre "**Se ha seleccionado 1 carpeta**".

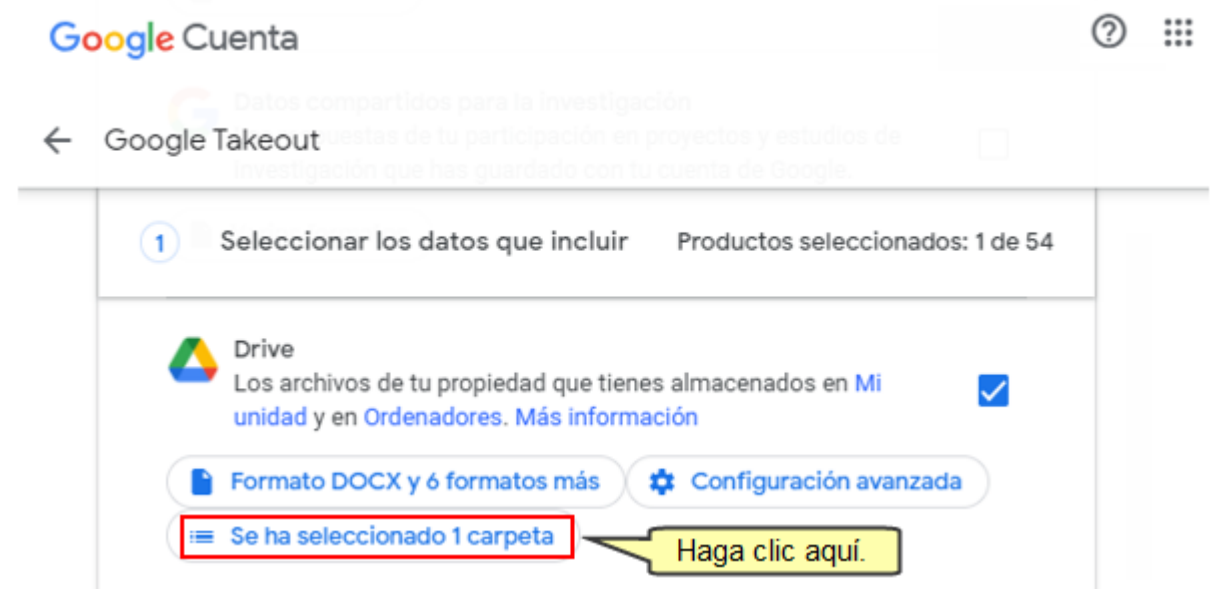

Después de ello, diríjase hasta la parte inferior de la pantalla y haga clic en el botón "Siguiente paso".

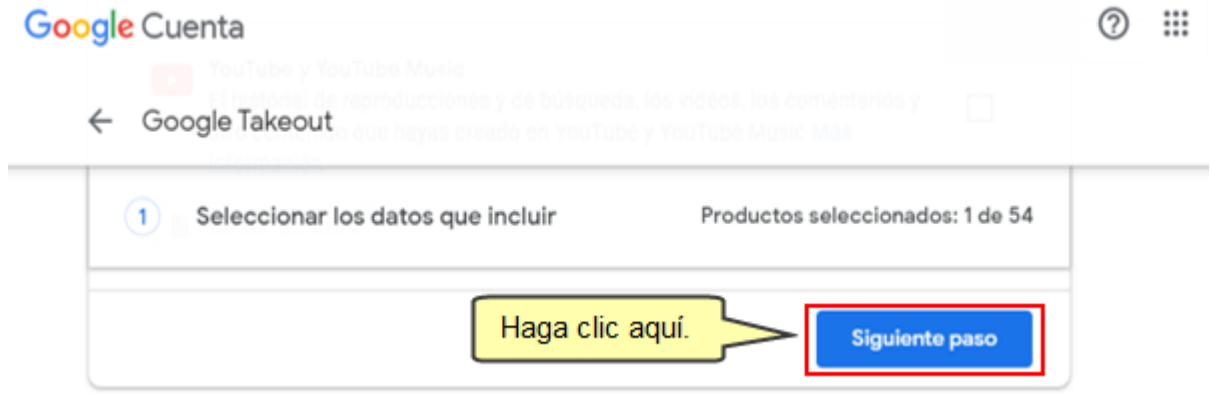

En la sección "**2 - Elija el tipo de archivo, la frecuencia y el destino**", podrá configurar las diversas opciones que se requiere para la descarga. En "Destino" deje la opción que aparece por defecto "**Enviar vínculo de descarga por correo electrónico**":

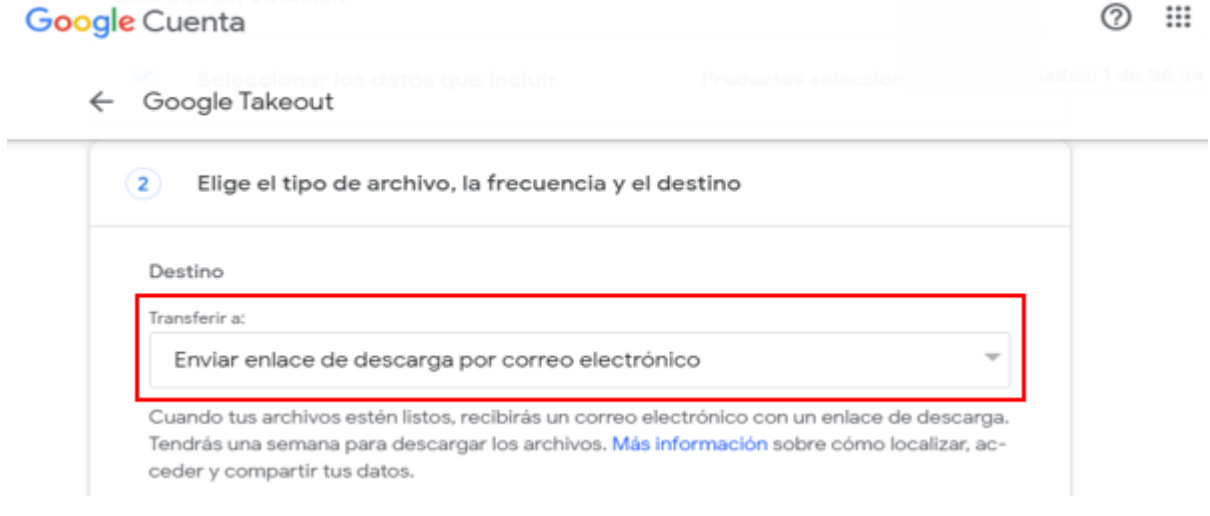

Observará que debajo de la opción seleccionada están las indicaciones para descargar el respaldo.

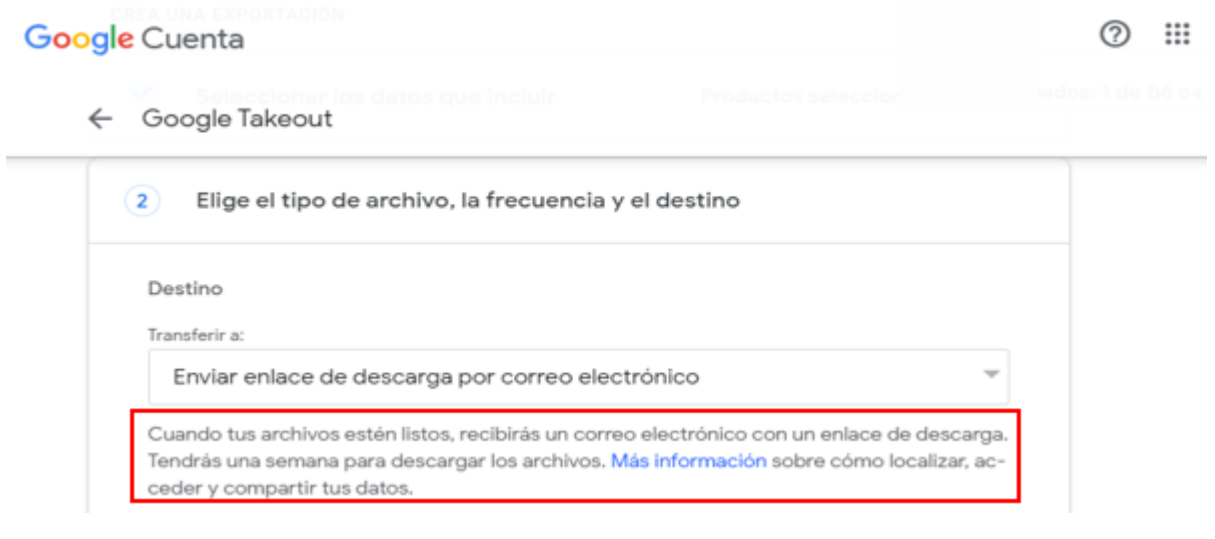

Ahora, en "**Frecuencia**" deje la opción "Exportar una vez".

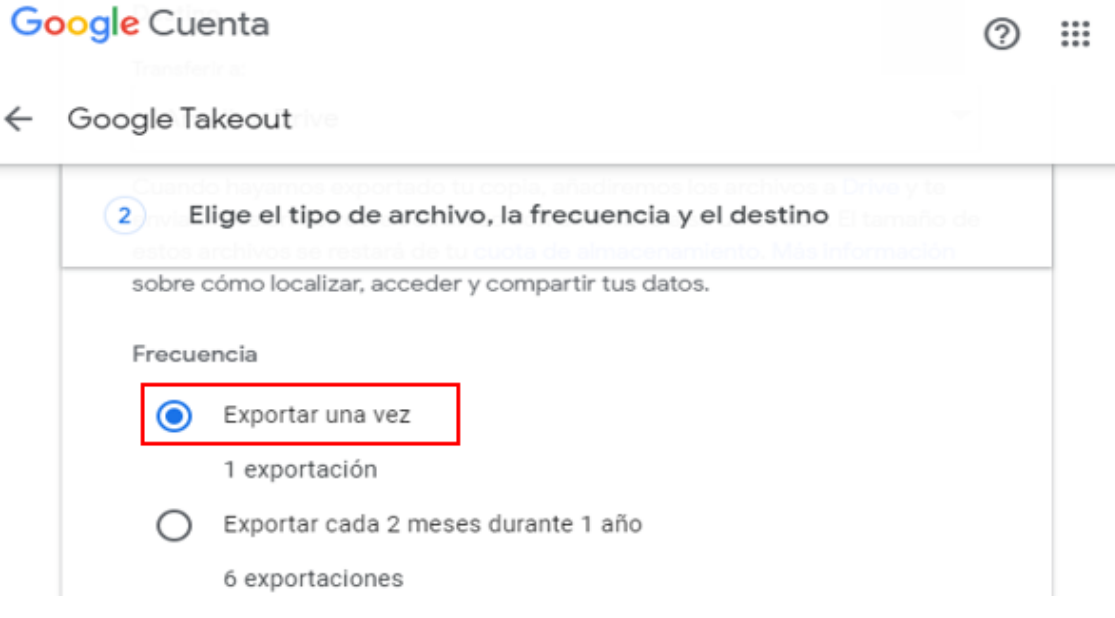

En "**Tamaño y tipo de archivo**" deje las opciones por defecto y haga clic en "**Crear exportación**".

← Google Takeout

 $\overline{\phantom{a}}$ 

i,

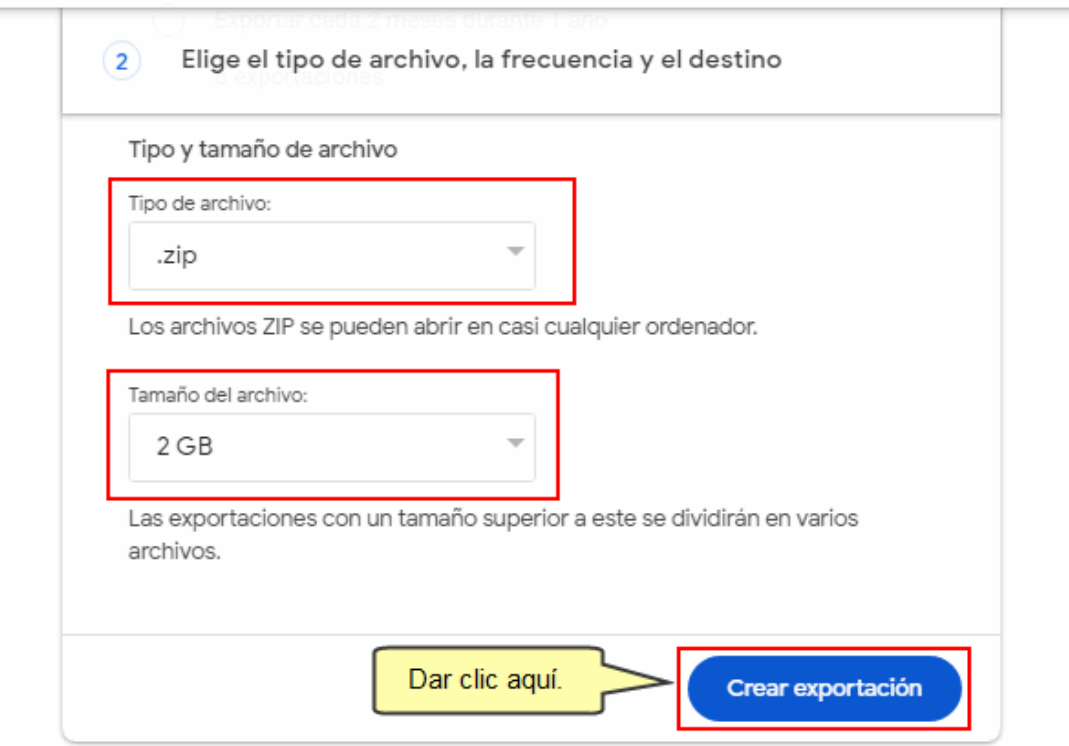

Aparecerá la siguiente pantalla, si desea cancelar el proceso de exportación puede hacer clic en "**Cancelar exportación**".

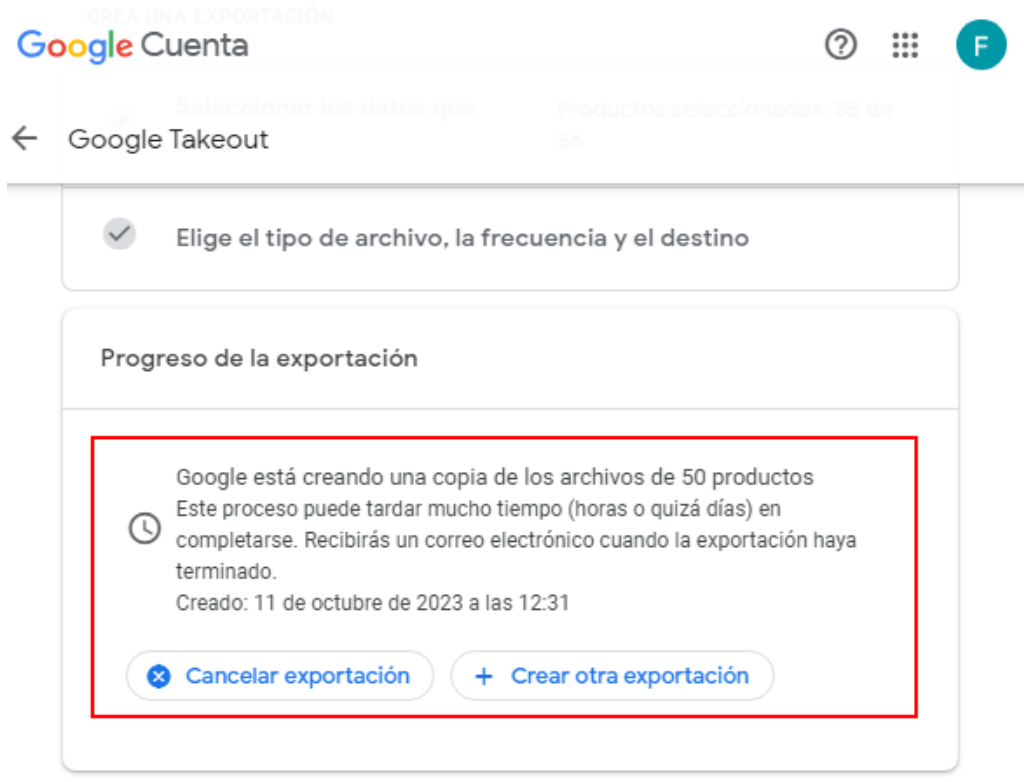

Si la cantidad de información a exportar no es de un tamaño grande es probable que vea la siguiente pantalla que le permitirá descargar sus archivos en un archivo comprimido (zip).

Gestionar las exportaciones  $\ddot{\phantom{0}}$ 

Antes de copiar tus datos en otro servicio, revisa las políticas de exportación de datos de la empresa en cuestión. Asegúrate de que puedas recuperar el contenido importante, como tus fotos o contactos, si decides abandonar ese servicio más adelante.

Evita descargar tus exportaciones en ordenadores públicos o guardarlas donde otras personas puedan verlas.

Accede a tu cuenta de Google para descubrir otras formas de gestionar tus datos, incluida la opción de eliminar la cuenta.

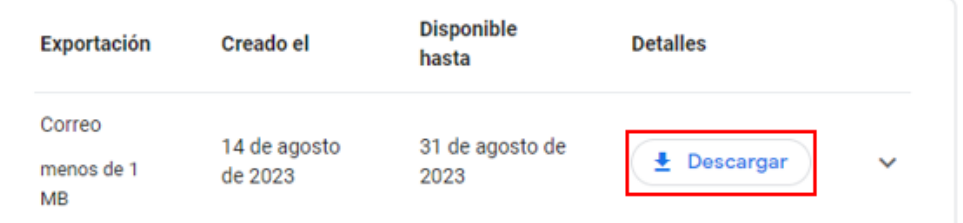

Sin embargo, si después de un tiempo no aparece la pantalla puede cerrar la página y esperar a que le llegue un correo indicando que la exportación ha concluido.

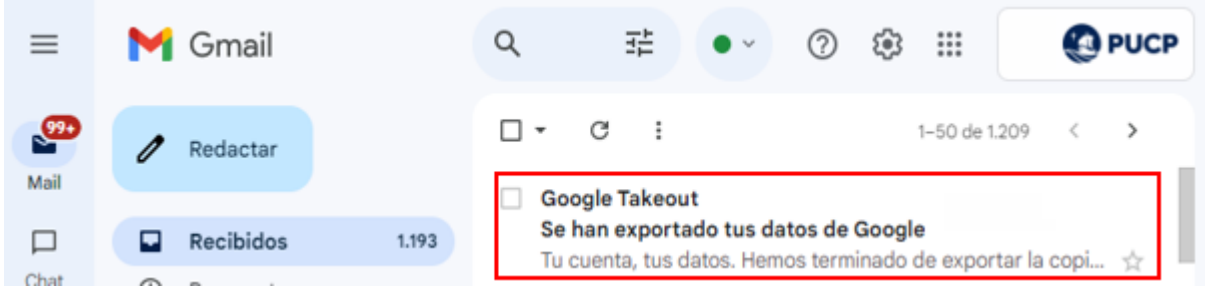

De esta manera puede crear respaldos de sus archivos almacenados en Google Drive.